## *TCH Erlang C*

Diese Torten-Diagramme zeigen die Wahrscheinlichkeit an das es bei weiteren Rufen zu Warteschlangen für die neuen Teilnehmer kommt. Der Wert errechnet sich aus folgender Formel:

## **Number of time slots**: *c*

**Total traffic** : *a*=

a = Number of calls∗Average call time *Time*

$$
\mathbf{P}[\mathbf{W}] = \frac{\frac{a^{c}}{c!} \times \frac{c}{c-a}}{(\sum_{n=0}^{c-1} \frac{a^{n}}{n!}) \times \frac{a^{c}}{c!} \times \frac{c}{c-a}}
$$

Die Anzahl der Time-Slots ("c") beschreibt die möglichen Slots die in einer Zelle für den Gebrauch von Sprachrufen zur Verfügung steht. Das ist im normal Fall (4- Anzahl der Kontroll-Kanäle) + (Weitere Trägerfrequenzen\*4). Bei einem MCCH und einem SCCH und einen weiteren Träger für Rufe ergibt sich daraus (4-2)+(1\*4) = 6. Der Wert muss richtig eingestellt werden da er großen Einfluss auf die Berechnung hat. Das Einstellen passiert im Menü-Punkt "TCH Max...".

Die Anzahl der Rufe ("Number of calls") wird selbständig aus der Messung ermittelt.

Die Zeit ("Time") hängt vom jeweiligen Torten-Diagramm ab. Es wird entweder der allgemein dargestellter Zeitraum benutzt (gilt für Anzeigen mit der Diagramm-Überschrif: "period"). Die Darstellung entspricht dem Durchschnittswert über diesen Zeitraum. Als alternative können nur die Daten der jeweils letzte Minute aus dem Zeitraum angezeigt werden (gilt für Anzeigen mit der Diagramm-Überschrift "last minute"). Diese Anzeige zeigt aktuelle Veränderungen an, sie reagiert also schneller bei einem veränderten anschwellen/abschwellen Verhalten von Rufen.

Die durchschnittliche Rufzeit ("Average call time") kann selbständig aus dem angezeigten Rufzeitraum ermitelt werden. Als alternatve kann ein festgelegter Wert angenommen werden (gilt für Anzeigen mit der zusätzlichen Diagramm-Überschrift: "user"). Ein ein festgelegter also z.B. planerischer Wert kann dann mit dem tatsächlich gemessenen aufgetretenen Wert verglichen werden. Dieser festgelegter Wert wird im Menü unter "TCH Erlang C call length..." eingestellt.

Tabelle mit Erlang C Torten-Diagramme:

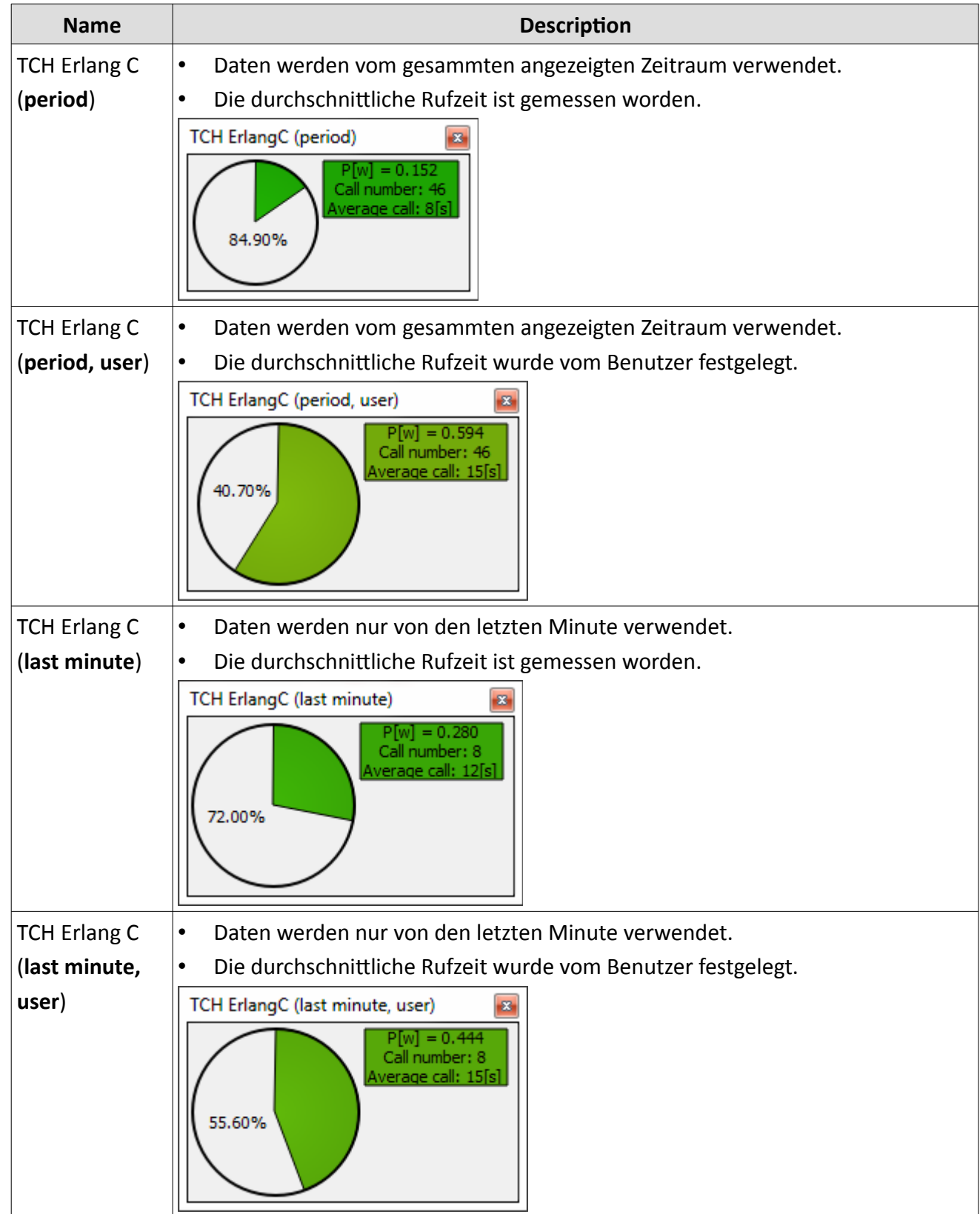

Die Farbdefinition der Torten-Diagramme wird im Menü "TCH Erlang C Colours..." festgelegt. Es können bis zu acht unterschiedliche Bereiche festgelegt werden die jeweils einen eigenen Farbton haben:

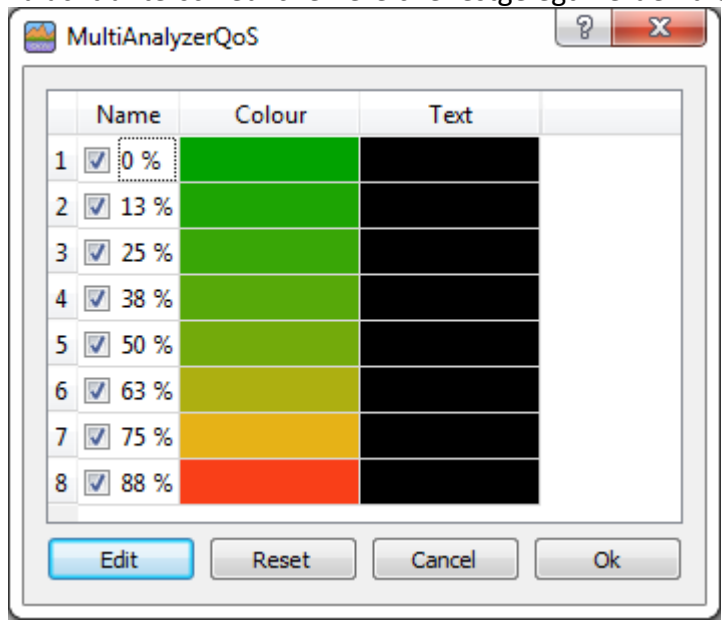

Jeder Bereich kann mit dem Hacken "<sup>" "</sup> aktiviert/deaktiviert werden. Im Anschluss wird die Prozentzahl angeben ab dem der Bereich einschließlich beginnt. Ein alter Bereich endet mit dem Beginn des nächsten Bereiches automatisch. Anschließend erfolgt die farbliche Definition für den Torten-Farbe und der Legenden-Schriffarbe.